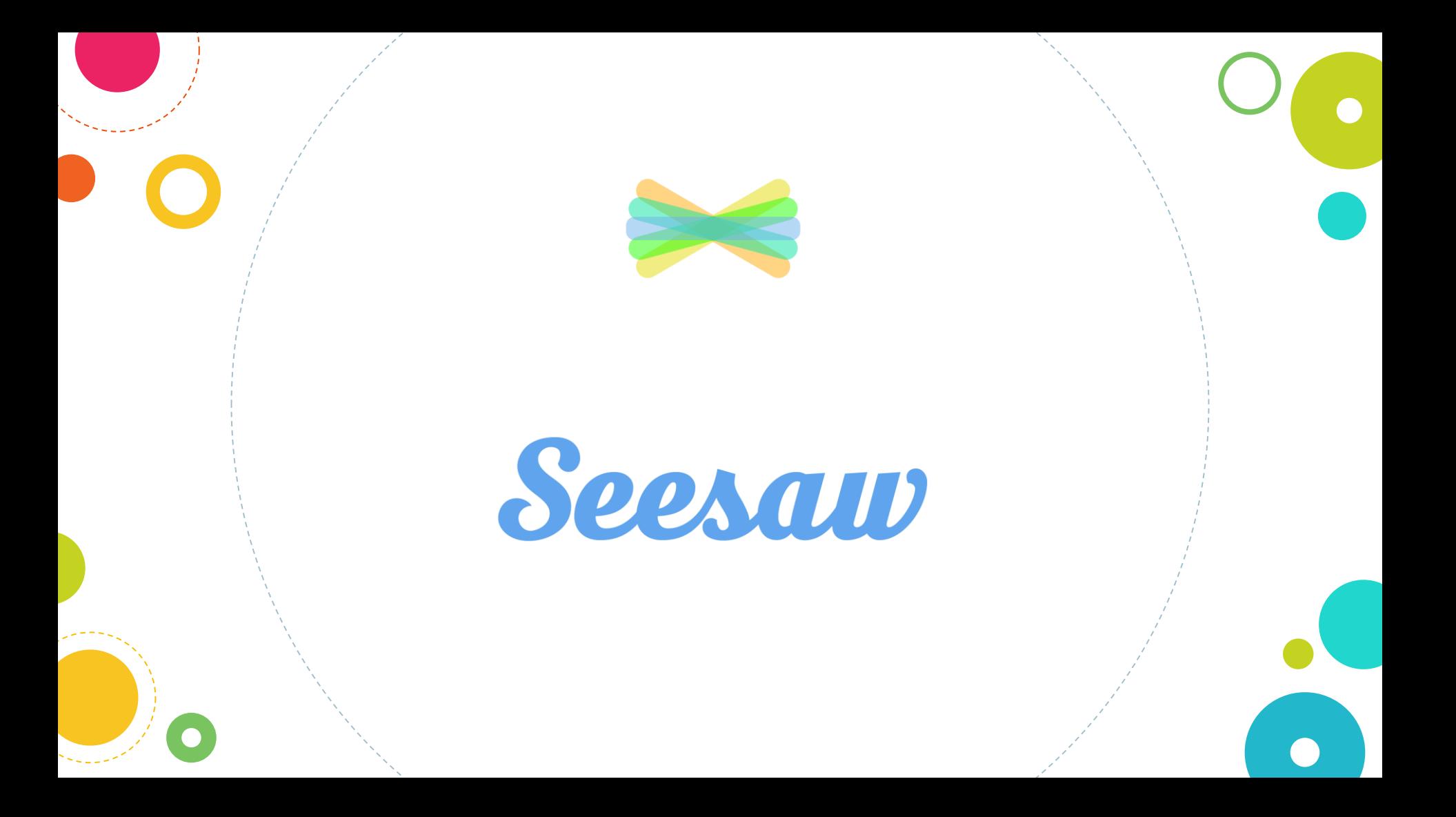

# What is *Seeraw*?

A digital portfolio that collects your digital and physical work in one place. Everything is organised, making assessment and feedback easier!

It is a space that you can own. Built-in tools make it easy for you to capture your learning, reflect and develop new skills.

Teachers can also use Seesaw to communicate with your parents/ guardians.

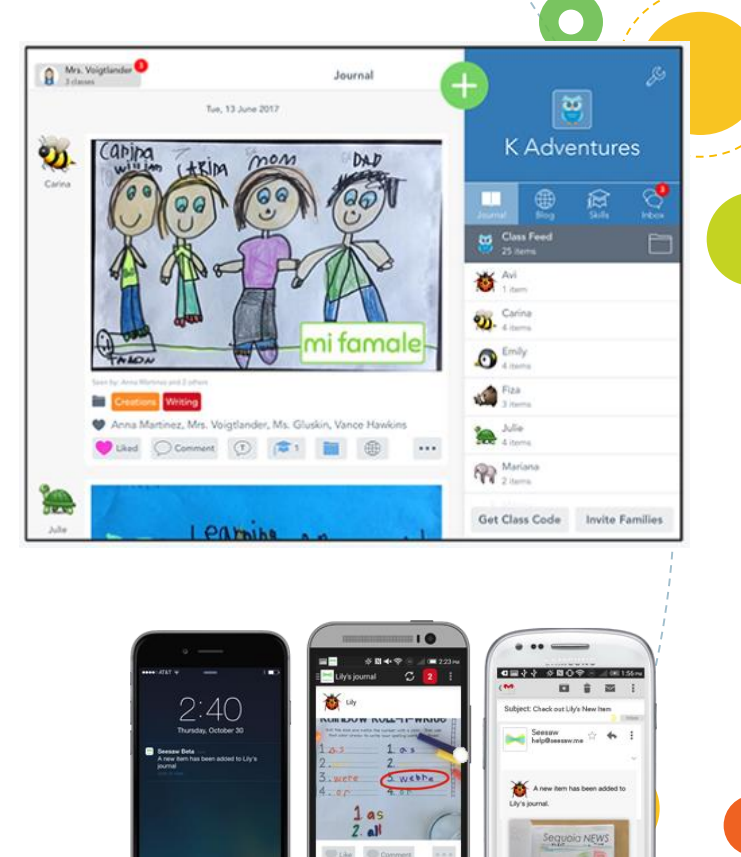

### How do I access Seesaw?

•On a computer (must be using a Chrome or Firefox browser) or Chromebook. Go to: [seesaw.me](https://web.seesaw.me/)

•iOS device (iPad, iPhone) by downloading the Seesaw 'Class' app.

•Kindle Fire by downloading the Seesaw 'Class' app.

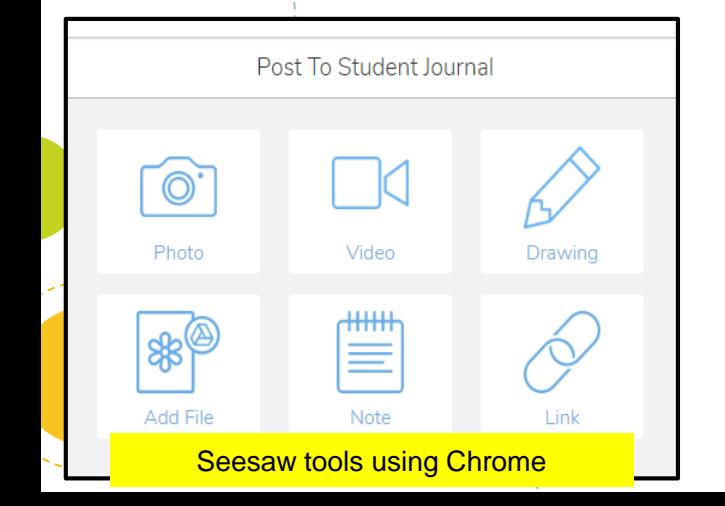

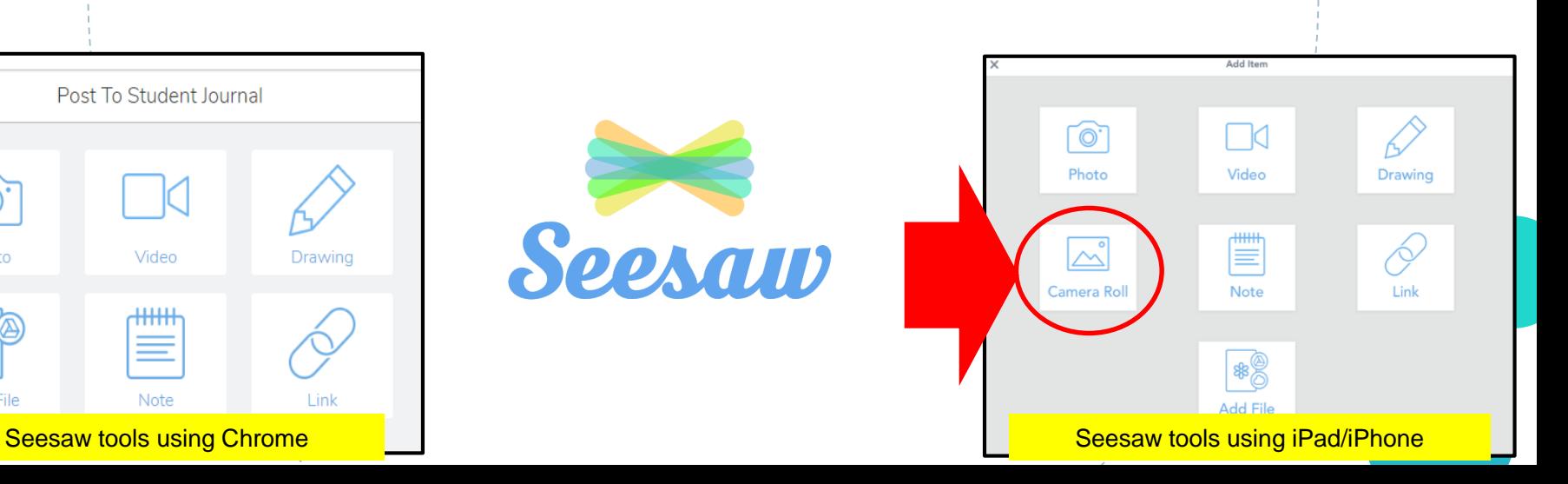

lass

## How to Add a Photo

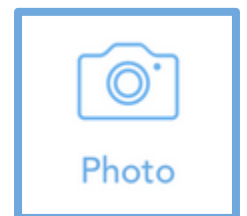

#### View from iOS/web

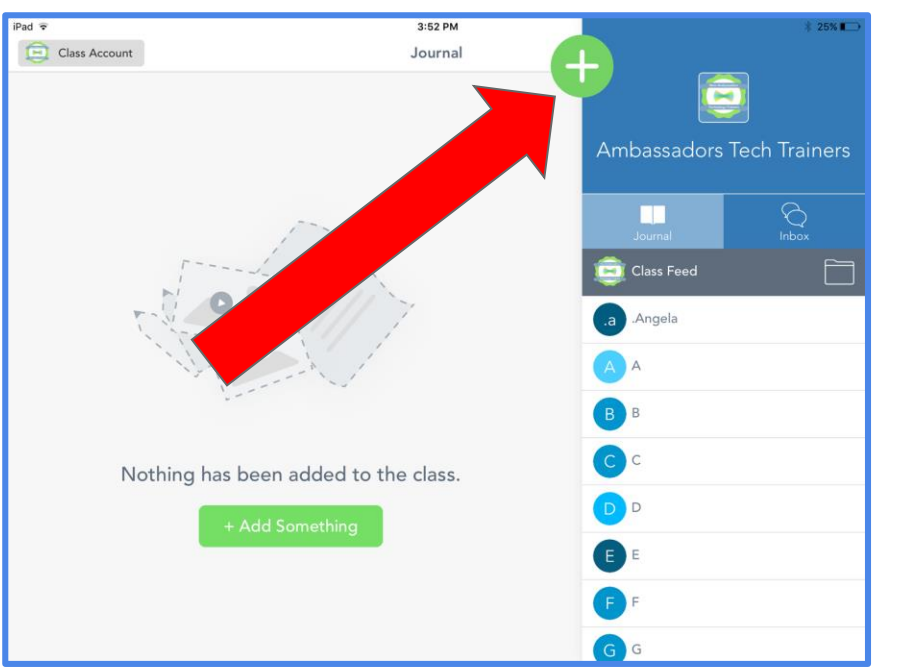

#### View from mobile device

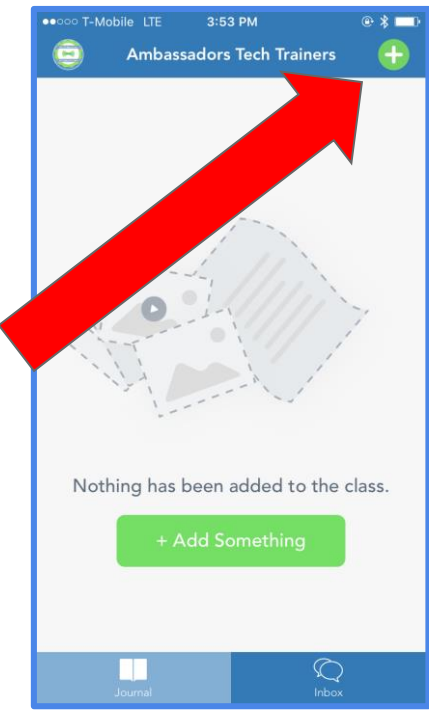

#### Tap the green add button

#### Tap 'photo' and then take a photo.

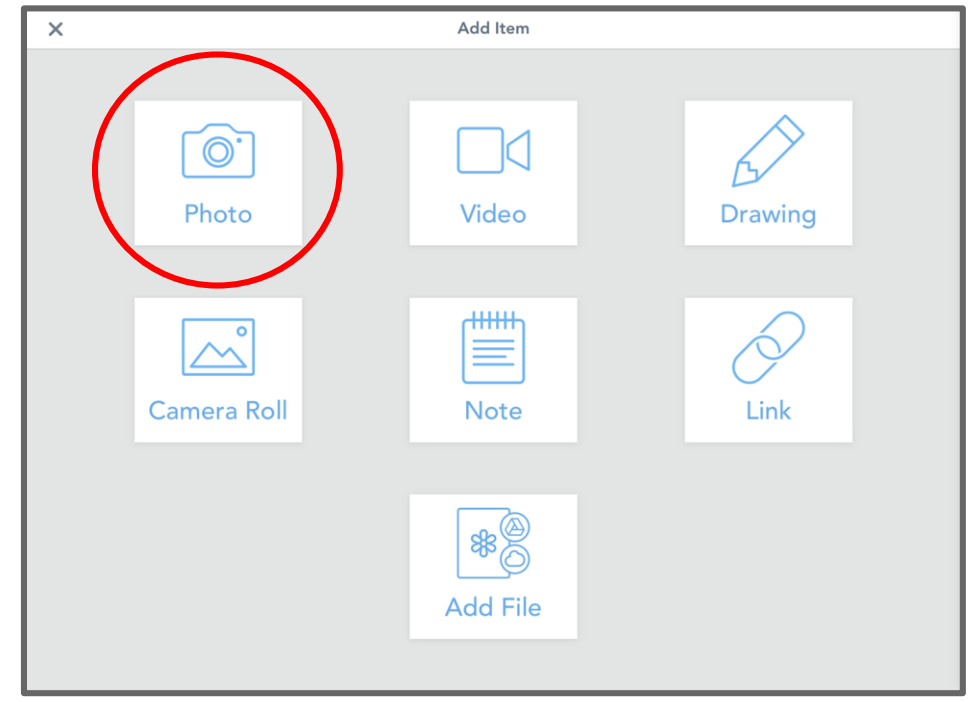

#### Tap text tool

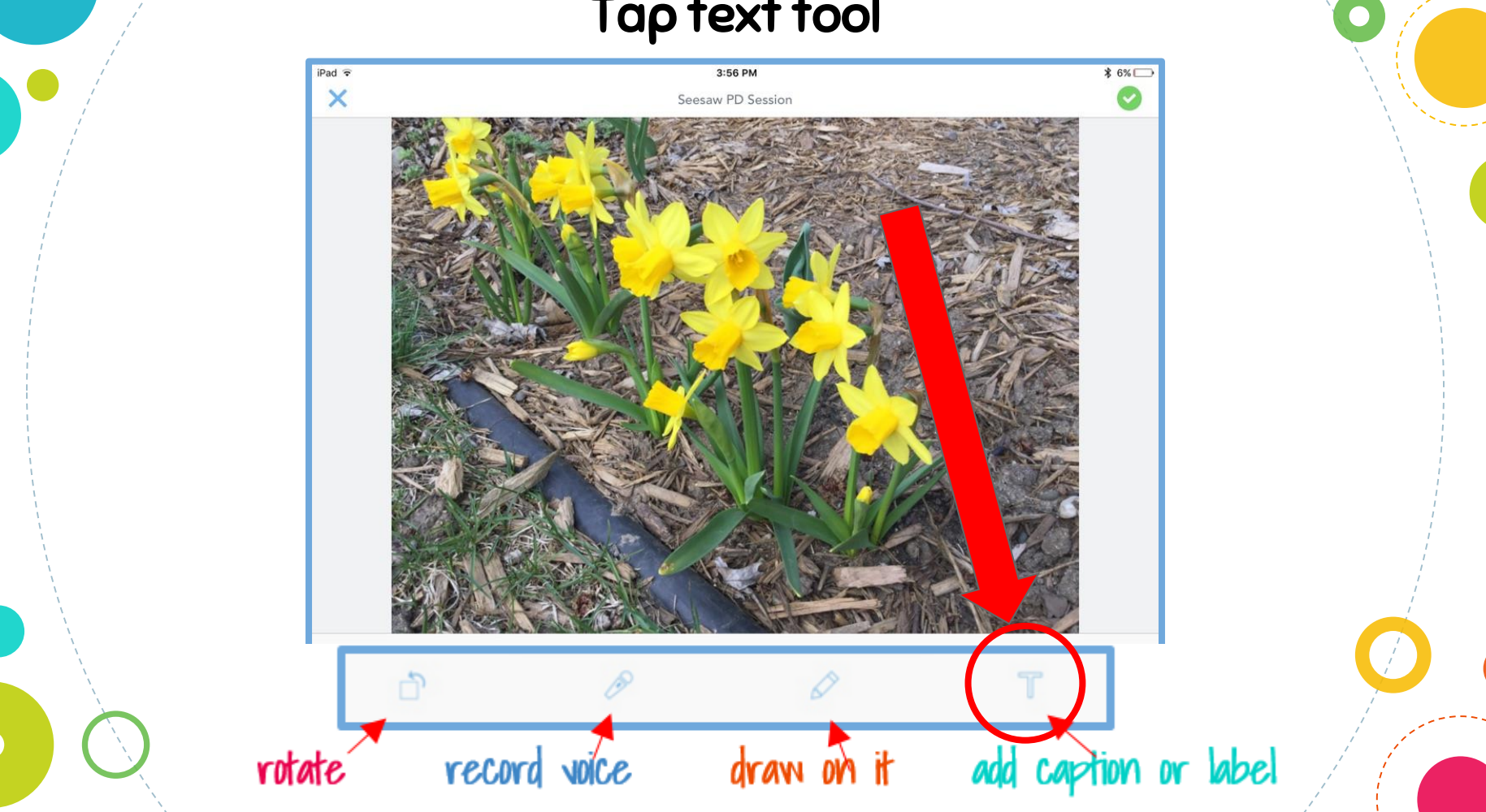

#### Type in a label.

#### Tap  $\bullet$  if you are "done with that part"

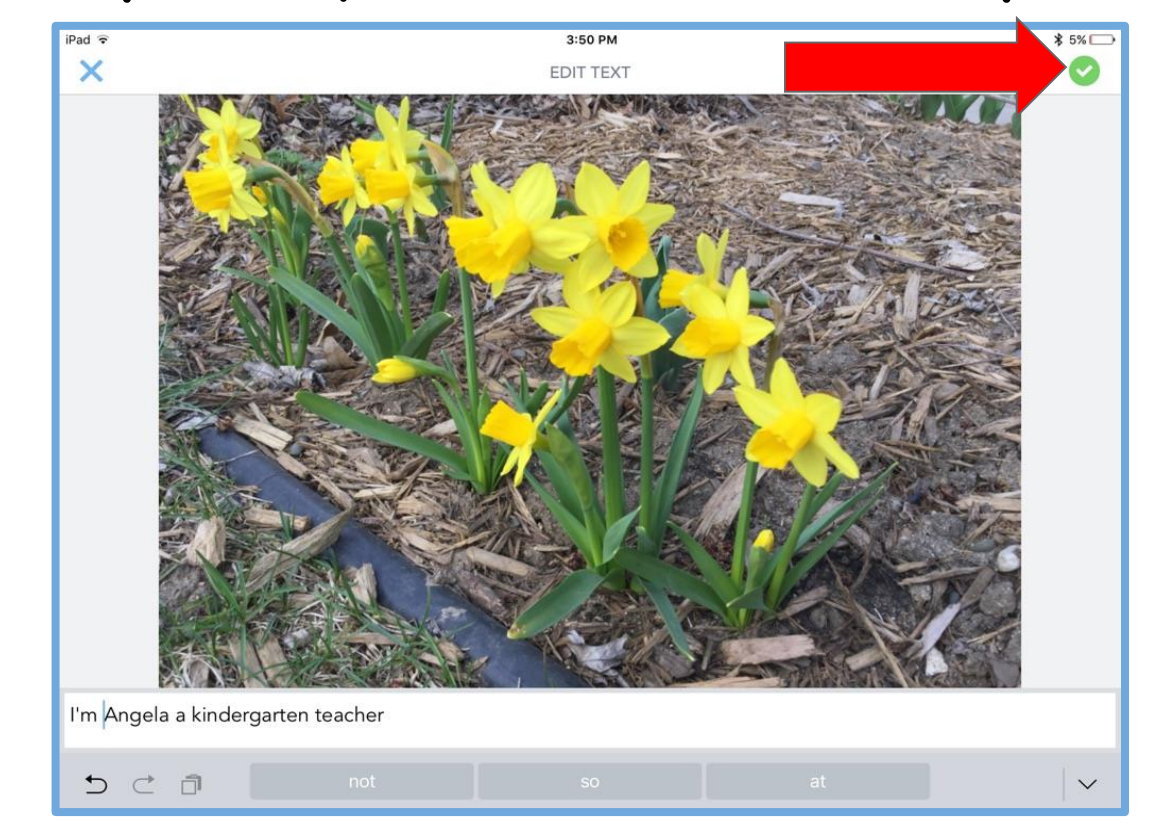

#### Preview your work. You can also add a voice recording or draw on top of the photo. Tap  $\bullet$  if you are "done with that part"

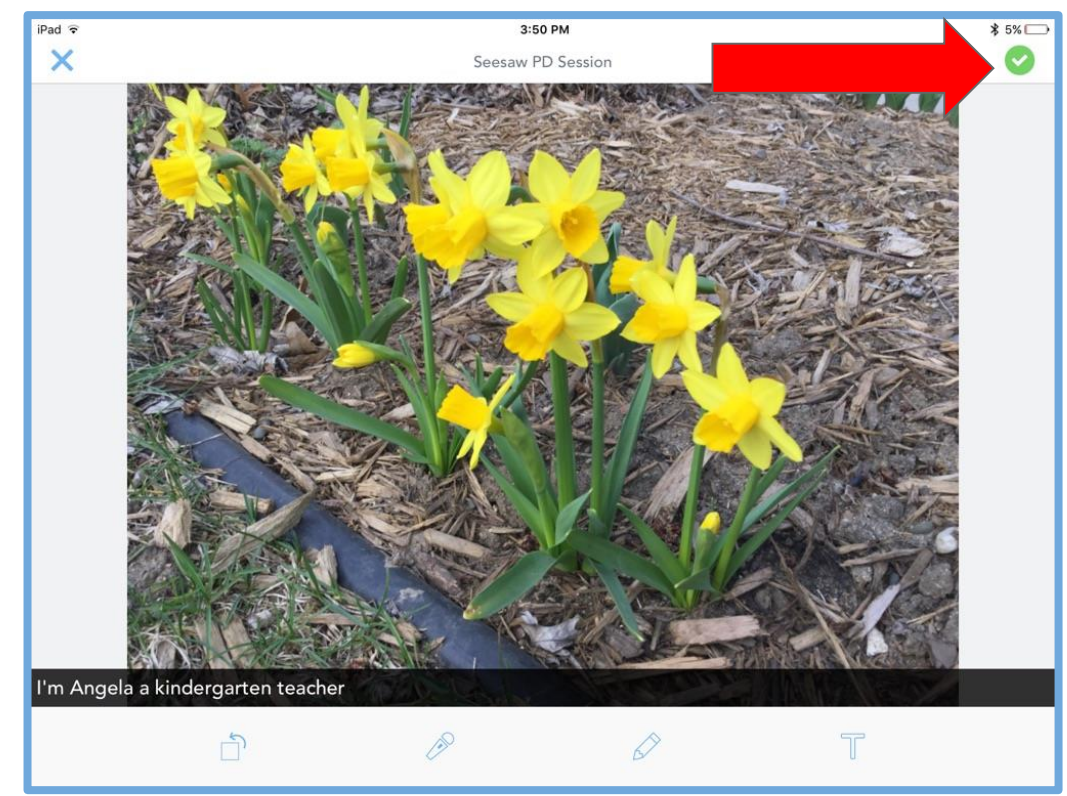

#### Depending on how your class is set up, you may need to find your name and tap next to it. **Touch the to add the photo to your Seesaw journal.**

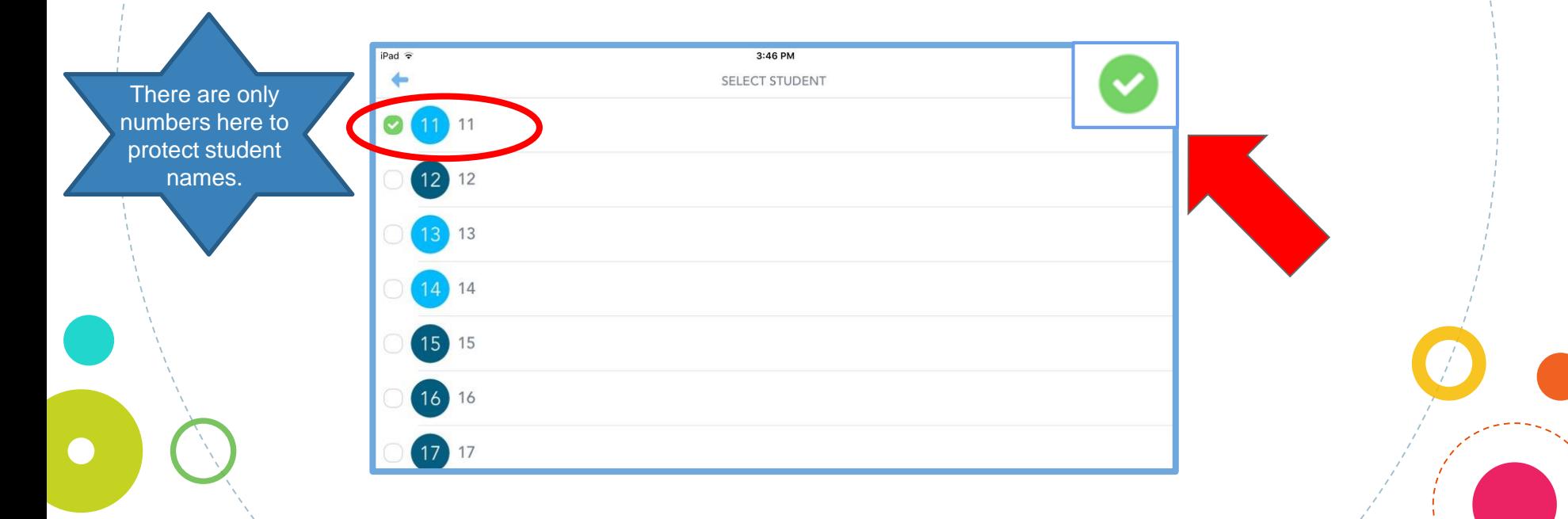

If your teacher is using folders, you will need to select the correct folder to put your work into. Then click on the green tick.

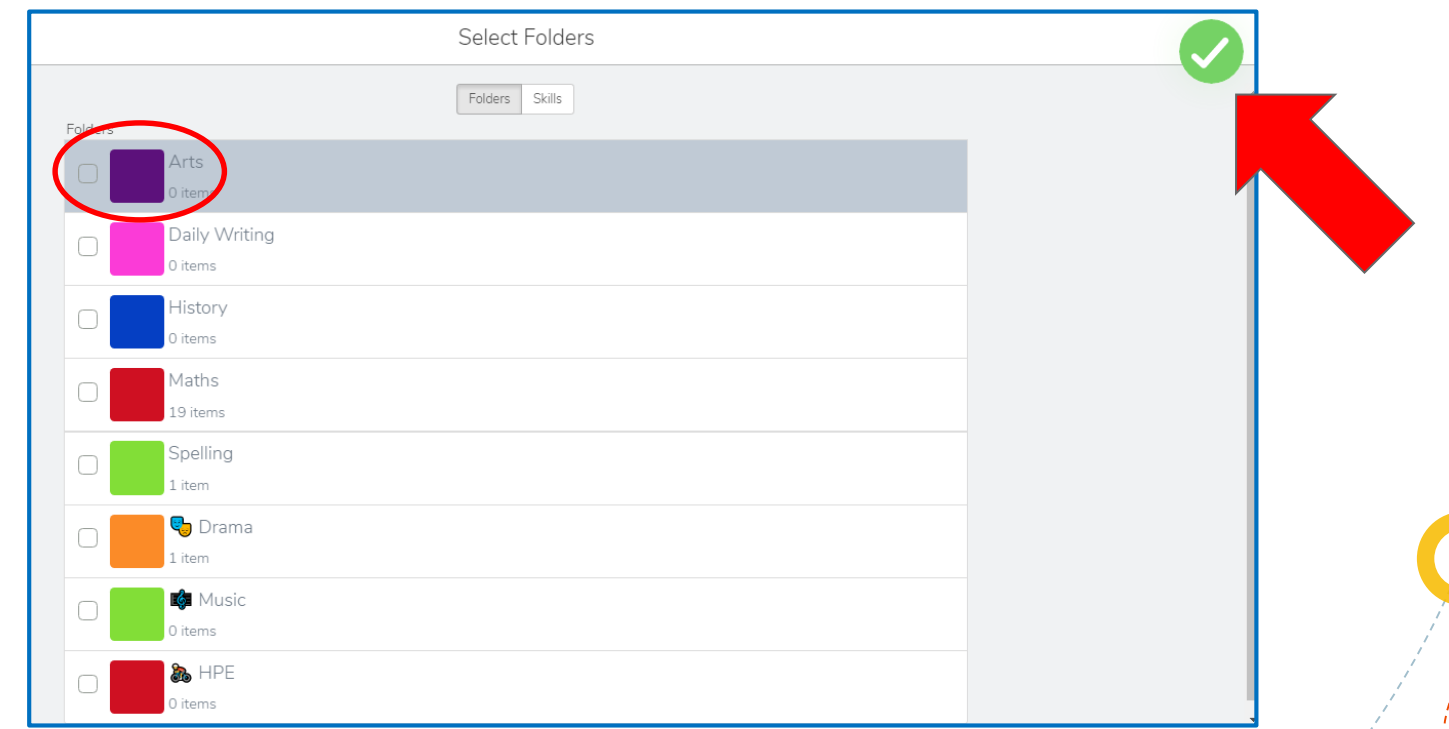

#### Your item is added after teacher approval.

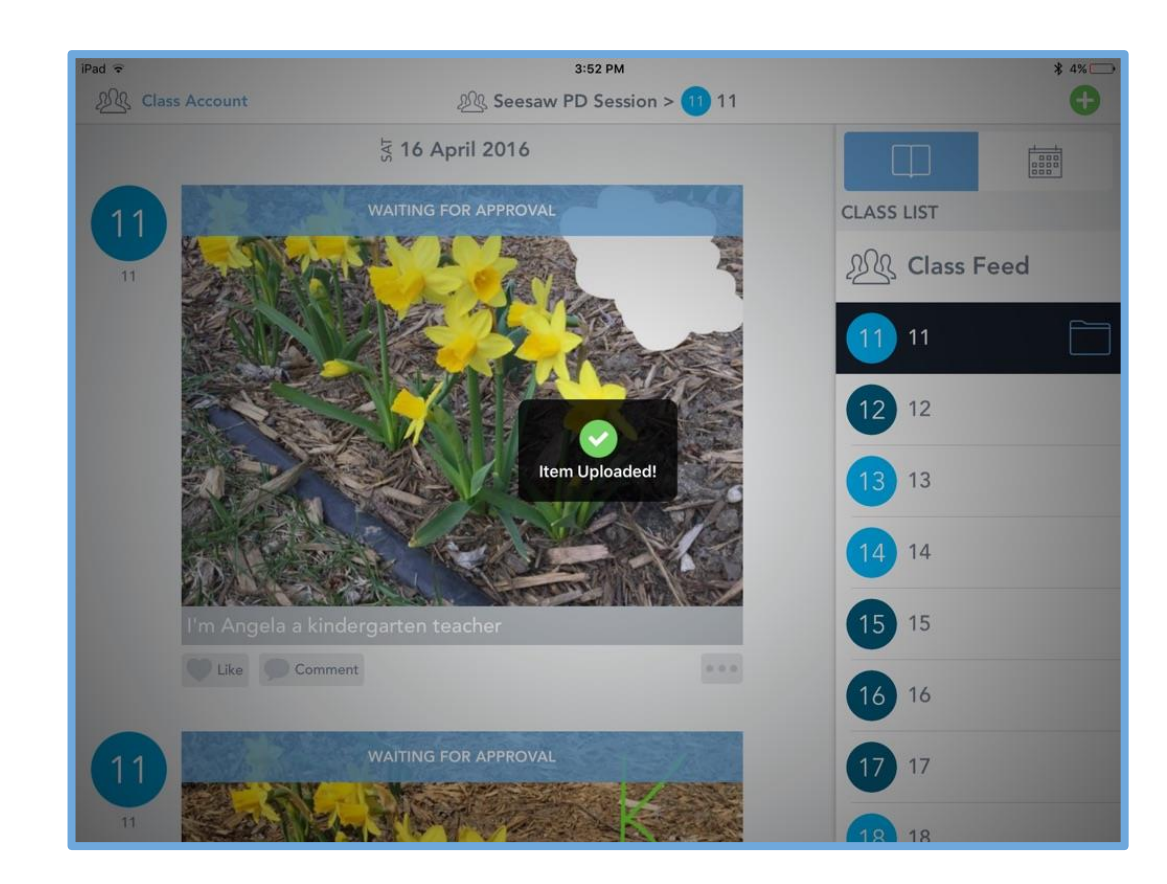

## How to Use the Drawing Tool

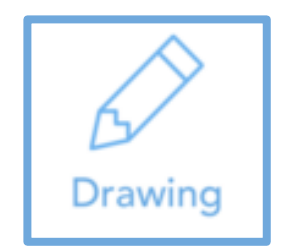

If you are using an iPad/iPhone, you can draw and record your spoken explanation at the same time!

 $\omega$ 

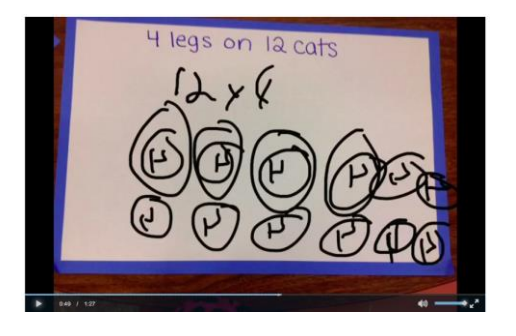

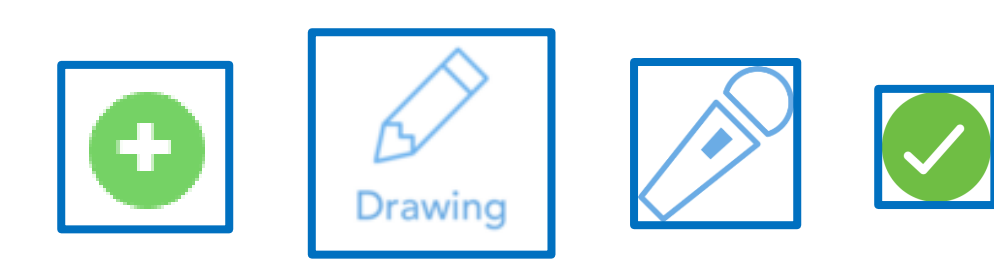

### How to Complete an Activity

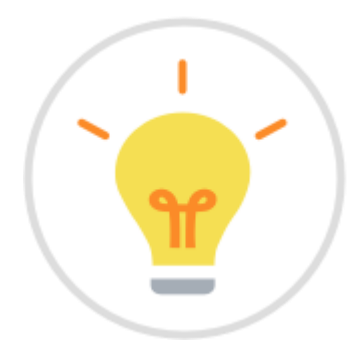

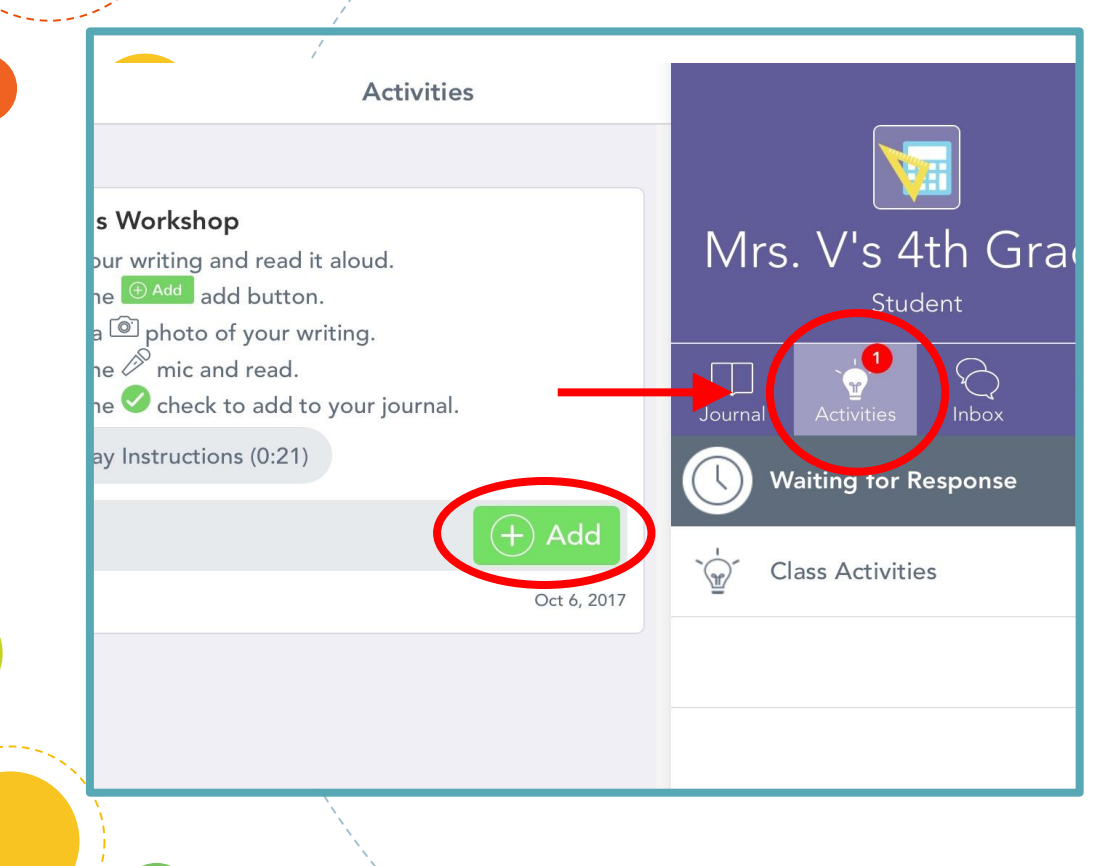

- You can see one Activity needs to be completed.
- **Click on Activities.**
- Read or listen to the instructions for the Activity.
- Click the +Add button to choose your tool and respond!

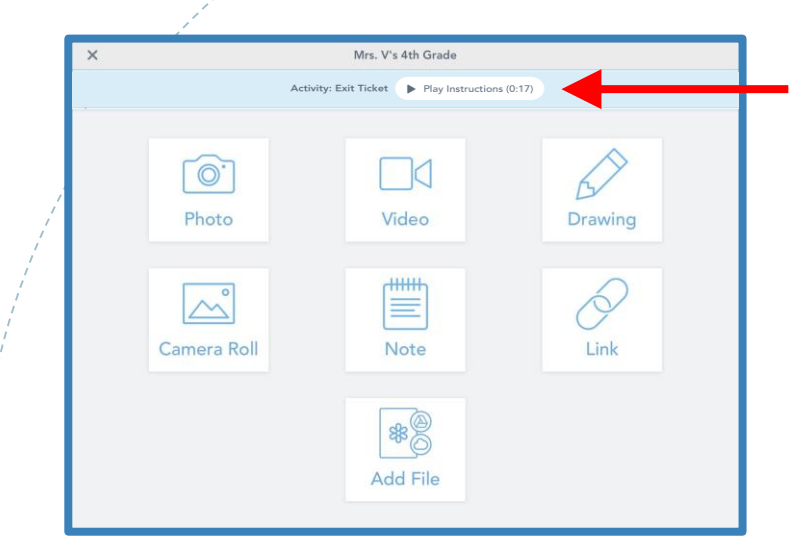

Not sure which tool to pick? Listen to the instructions again!

When you have completed the Activity, be sure to click the green tick to add your Activity to your journal!

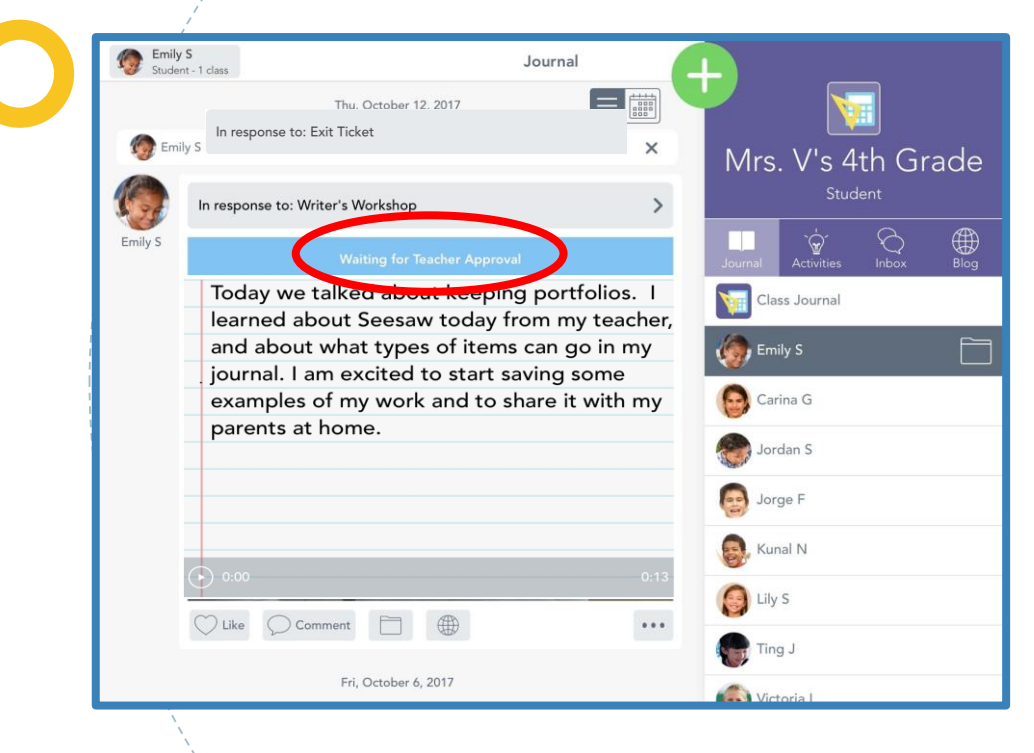

This is what you'll see when your completed Activity is waiting for teacher approval.

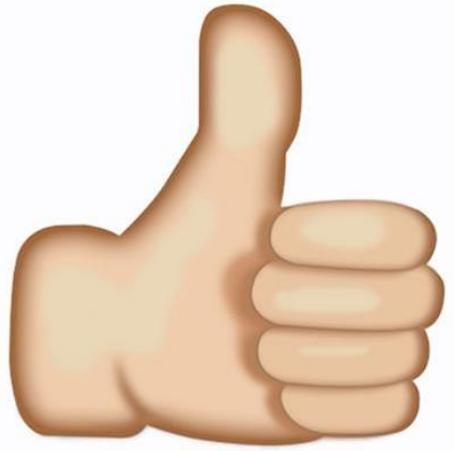

### Awesome job!

#### Now you've seen how you will add items to your Seesaw Journals!

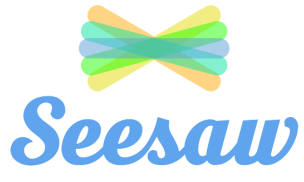